### Man ual

HOMES

A Hotel Management System

### 1 General Information

### 1.1 System Overview

HOMES is a hotel management system. It allows user to manage the operation of the hotel on a safe and stable platform. Every procedure involving in the common hotel administration can be assisted by HOMES. HOMES operates on computer devices with Windows 10/7 operating system.

### 1.2 Organization of the Manual

This manual of HOMES consists of 4 sections: General Information, System Summary, Getting Started, Using the System.

General Information section introduces the basic purpose and functionalities of the system.

System Summary section lists the general information about the hardware and software requirements of the system and user access level.

Getting Started section explains how to start the system.

Using the System section provides detailed instructions on how to operate HOMES.

Also, the reaction of the system facing any contingencies is mentioned in this section.

# System Summary 2

### 2.1 System Configuration

Homes system operates on computers with Windows 7 or Windows 10 system.

### 2.2 Users Access Levels

Homes system is only provided for hotel managers and receptionists using.

### 2.3 Contingencies

In case of system crashing or functions are not achieved, please contact with Jingnan Ye.

The email address is:

Jiangnan.Ye17@student.xjtlu.edu.cn

# 3 <a href="#">Getting Started</a>

### 3.1 Acquirement and Installation

### Three version

"Homes.exe" is a full edition version which containing all the functionalities needed.

"Homes\_unsafe.exe" is a version which doesn't contain digital signature which would affect the security. If you face problems for opening the full edition version.

"Homes dev.exe" is a version specially for debugging.

### Aquirement

You can acquire newest version of the system on:

https://yimian.xyz/file/ee101/as4/ftp/code/HOMES.zip which will automatically download a zip file "HOMES.zip" containing the program for you. After extracting the file, open the 'HOMES.exe' file to run the system. For the first time running the program, it may take some time to preprocess, please wait with patience.

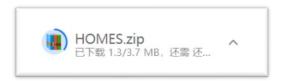

### 3.2 Some default values

The initial password of the Manager is set '123'. Please revise the password when you first login to the program.

The password of staff is not initialized, so you have to set them in the Manager

account.

The time displayed on the heard of the interface uses Greenwich Mean Time (GMT).

The first time opening, the program will popup a window indicating initialization process.

# Using the System

### 4.1 Open the system

Program can be opened by opening execution

### 4.2.1 System initialize

Manger logs in, the initial password for manger is 123. If you want to login as staff, please login as manager at first time and set passwords for staff.

```
2018-12-20 12:35:39 Welcome!

Please use Arrows on Keyboard to Choose:

Staff <<--
Manager

Press ESC to Exit!
```

Please input your Current password:
Your password = \*\*\*

### 4.2.2 Change manger password, create staff password and clean all staff password

Manager logs in first, and create passwords for staffs so that staffs are allowed

to log in and work.

Account Setting

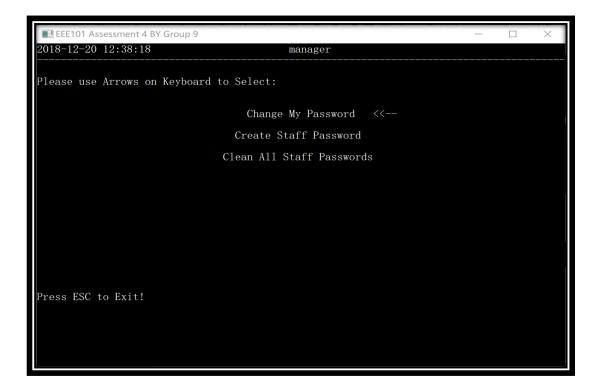

### 4.3.3 Data setting

Data Setting <<---

Manager is allowed to update room price, change room type and update guests info.

```
Update Room Price <<--
Change Room Type
Update Guests Info
```

### 1) Update room price

```
Here is the room and their types:

Type **(333.0): 810, 809, 808, 807, 806, 805, 804, 803, 802, 801, 710, 709, 708, 707, 706, 705, 704, 703, 702, 701,

Type ***(444.0): 610, 609, 608, 607, 606, 605, 604, 603, 602, 601, 510, 509, 508, 507, 506, 505, 504, 503, 502, 501,

Type ****(777.0): 101-110, 201-210, 301-310,

Type VIP(999.0): 410, 409, 408, 407, 406, 405, 404, 403, 402, 401,

Type Unavailable: None

Please Press Any Key to Continue...
```

### You can change the room type for changing price

```
Type ** <<--
Type ***

Type ****

VIP

Press ESC to Exit!
```

### 2) Change room type

```
Here is the room and their types:

Type ***(333.0): 810, 809, 808, 807, 806, 805, 804, 803, 802, 801, 710, 709, 708, 707, 706, 705, 704, 703, 702, 701,

Type ***(444.0): 610, 609, 608, 607, 606, 605, 604, 603, 602, 601, 510, 509, 508, 507, 506, 505, 504, 503, 502, 501,

Type ****(777.0): 101-110, 201-210, 301-310,

Type VIP(999.0): 410, 409, 408, 407, 406, 405, 404, 403, 402, 401,

Type Unavailable: None

Please Press Any Key to Continue...
```

```
First Floor <--
Second Floor
Third Floor
Fourth Floor
Fifth Floor
Sixth Floor
Seven Floor
Eighth Floor
```

You have the 8 floors to choose. Take the 1st floor for an sample.

### Take room 101 for sample

```
Please use Arrows on Keyboard to Select:

Type ***

Type ****

Type ****

VIP

Press ESC to Exit!
```

There are four types manager can choose. Take type 2 as a sample.

```
Here is the room and their types:

Type **(777.0): 101, 810, 809, 808, 807, 806, 805, 804, 803, 802, 801, 710, 709, 708, 707, 706, 705, 704, 703, 702, 701,

Type ***(444.0): 610, 609, 608, 607, 606, 605, 604, 603, 602, 601, 510, 509, 508, 507, 506, 505, 504, 503, 502, 501,

Type ****(777.0): 310, 102-110, 201-210, 301-310,

Type VIP(999.0): 410, 409, 408, 407, 406, 405, 404, 403, 402, 401,

Type Unavailable: None

Please Press Any Key to Continue...
```

### 3) Update Visitors Info

### Please Input a Key words to search a Visitor: Key Words=

Inputting key words about visitors, then manager can change visitors' information.

```
Please use Arrows on Keyboard to Select:

Update Room Price <<--
Change Room Type
Update Guests Info
```

Then you return to changing data interface.

### 4.3.4 View statistics

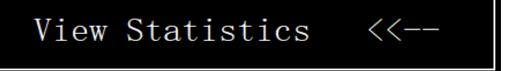

You have several options:

```
View Income <<--
Occupancy Rate
Export Room Data to Excel
Export Visitor Data to Excel
Backup Data to Server
Recover Data From Server
```

Choose export room Data to Excel for a sample.

| Date     | Roomld  | visitorNum | type | price | checkIn | checkOut |
|----------|---------|------------|------|-------|---------|----------|
| 20181220 | 101     | 0          | **   | 777   | No      | No       |
| 20181220 | 102     | 0          | **** | 777   | No      | No       |
| 20181220 | 103     | 0          | **** | 777   | No      | No       |
| 20181220 | 104     | 0          | ***  | 777   | No      | No       |
| 20181220 | 105     | 0          | **** | 777   | No      | No       |
| 20181220 | 106     | 0          | **** | 777   | No      | No       |
| 20181220 | 107     | 0          | **** | 777   | No      | No       |
| 20181220 | 108     | 0          | ***  | 777   | No      | No       |
| 20181220 | 109     | 0          | ***  | 777   | No      | No       |
| 20181220 | 110     | 0          | ***  | 777   | No      | No       |
| 20181220 | 201     | 0          | ***  | 777   | No      | No       |
| 20181220 | 202     | 0          | ***  | 777   | No      | No       |
| 20181220 | 203     | 0          | ***  | 777   | No      | No       |
| ***      | nala fo |            |      |       |         |          |

Mangers can get this hotel operation in excel.

### 4.3.5 Switch user

### Switch User

It is relevant with log in. Take the password 234 for a sample.

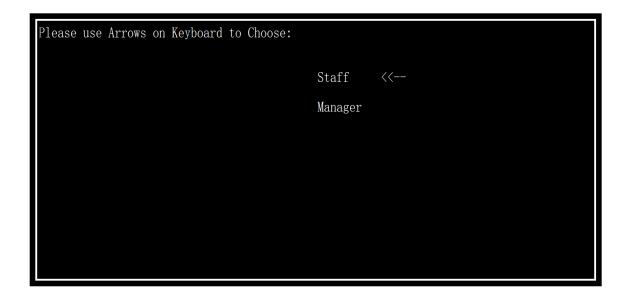

### 4.3.6 Exit

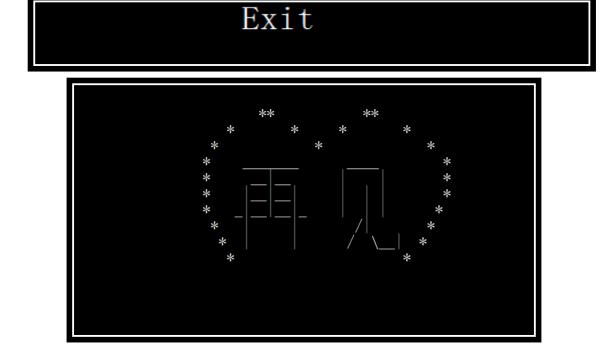

The program was terminated. You can exit the program.

### 4.4 Log in

Use keyboard arrows to choose manger or receptionist

If you are a manger, please choose Manger option

If you are a receptionist, please choose Staff option

```
2018-12-20 12:35:39 Welcome!

Please use Arrows on Keyboard to Choose:

Staff <<--

Manager

Press ESC to Exit!
```

### 4.5.1 Receptionist logging in

Use the password 234 set before. Staff logs in successfully.

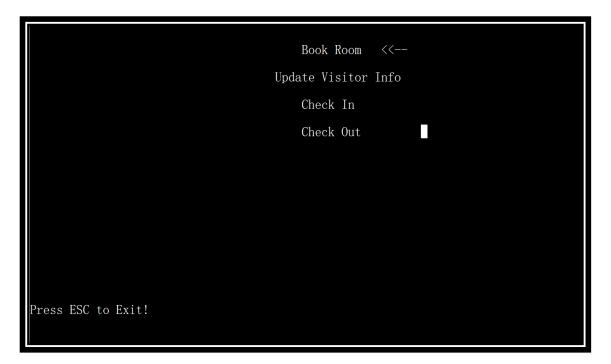

### 4.5.2 Check-out

When visitors leave, the receptionist needs to do check-out job for the room where visitors leave.

```
'lease use Arrows on Keyboard to Select:

Book Room

Update Visitor Info

Check In

Check Out <<---
```

Here you should input a room number. Take room 101 as a sample.

```
Please Input the Room Number:
Room Number=101
```

### 4.5.3 Book room

Input the data and type. Take the Christmas and type 2 as sample

```
Please Input the Date:
Date= 20181225

Please Input Type:
Type= 2
```

Then the available rooms are provided. Take room 810 and 3 days as a sample.

```
Availible Rooms and days:
Room Number: 810
                                                             Days: 3
Days: 3
Days: 3
Days: 3
Days: 3
                                                             Days:
Days:
Days:
Days:
Days:
Days:
Days:
Room Number: 809
Room Number: 808
Room Number: 807
Room
            Number:
                               806
            Number:
                               805
Room
            Number:
Number:
                               804
Room
                                                             Days:
Days:
Days:
Days:
Days:
Days:
Days:
Days:
Days:
Days:
Days:
Days:
Days:
                               803
Room
Room Number: 802
                               801
710
709
708
Room
            Number:
            Number:
Room
Room Number:
Room Number:
Room Number: 708
Room Number: 707
Room Number: 706
Room Number: 705
Room Number: 704
Room Number: 703
Room Number: 702
Room Number: 701
                                                             Days: 3
Days: 3
Days: 3
Days: 3
Please Input the Room to book:
```

Receptionist needs to input visitor Number.

```
Please input the visitor number
Visitor Number=
```

```
Please Input a Key words to search a Visitor or input q to create one:
Key Words=
```

Then you need to input a key word about visitors. And it will be shown to book room successfully.

### 4.5.4 Check-in

```
Please use Arrows on Keyboard to Select:

Book Room

Update Visitor Info

Check In <<--

Check Out

Press ESC to Exit!
```

```
Please Input a Key words to search a Visitor:
Key Words=
```

Use the sample data stored before as the index for searching. 111111 is input, and it is checked-in successfully. It returns to staff option interface.

### 4.5.5 Update Visitor Info

```
Please Input a Key words to search a Visitor:
Key Words=
```

You can input key word for looking for the visitor, and then input his or her information again.

This can change visitors' information.